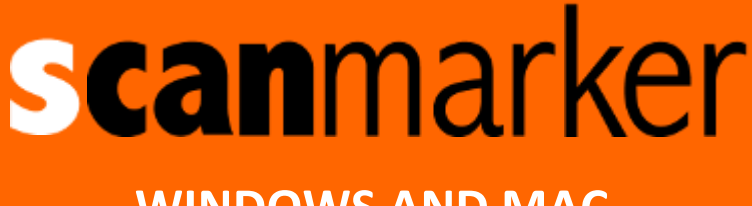

# **WINDOWS AND MAC USER GUIDE**

- **It is recommended to charge your Scanmarker Air for 5 hours before first-time use (when connecting via Bluetooth).**
- **Charge via computer using the USB cable provided or use a USB charger.**
- The green light on your scanner will blink slowly whilst battery is charging and will turn steady when it has reached a full charge.

*Note: When the battery is very low the green light will start blinking fast, indicating that recharge is required.*

# **INSTALLATION**

*Note: Scanmarker Air is compatible with Windows 7 and above/ Mac OS X 10.8 and above.*

- **1. Go to [www.scanmarker.com](http://www.scanmarker.com/)**
- **2. Select the 'Downloads' tab and download the relevant application.**
- **3. Run the downloaded setup file and follow installation instructions.**

## **CONNNECTING YOUR SCANMARKER AIR**

### *NOTE:*

- *Scanmarker Air does not require manual pairing with your computer.*
- *Scanmarker Air will only pair or connect with your computer once the software is installed and the Scanmarker application is open on your computer.*
- **1. Open the Scanmarker Application** 
	- **Windows**: Double-click on the Scanmarker shortcut icon which will have appeared on your desktop during installation.
	- **Mac:** Open Finder > Select Applications > Double-click on the Scanmarker app (drag icon to the Dock for easier future access).
- **2. You can connect Scanmarker Air to your computer either via Bluetooth or via the USB cable provided.**

### **CONNECTING VIA BLUETOOTH:**

**1. Plug in the Bluetooth dongle provided in the package.**

*Note: If your computer includes Bluetooth 4.0 it is advisable to turn it off.*

- **2. Turn your scanner on by pressing the transparent tip against a surface for 3 seconds.**
- 3. The blue light on your scanner will be blinking whilst pairing with your computer.
- 4. The blue LED light will become steady when Bluetooth connection is established (it may take some time.)
- **ALTERNATIVELY, YOU MAY CONNECT YOUR SCANMARKER AIR USING THE USB CABLE PROVIDED.**

### **TOUR**

When you connect your Scanmarker Air for the first time the tour should appear.

*You can also watch it by selecting > Settings… > Help and Support*

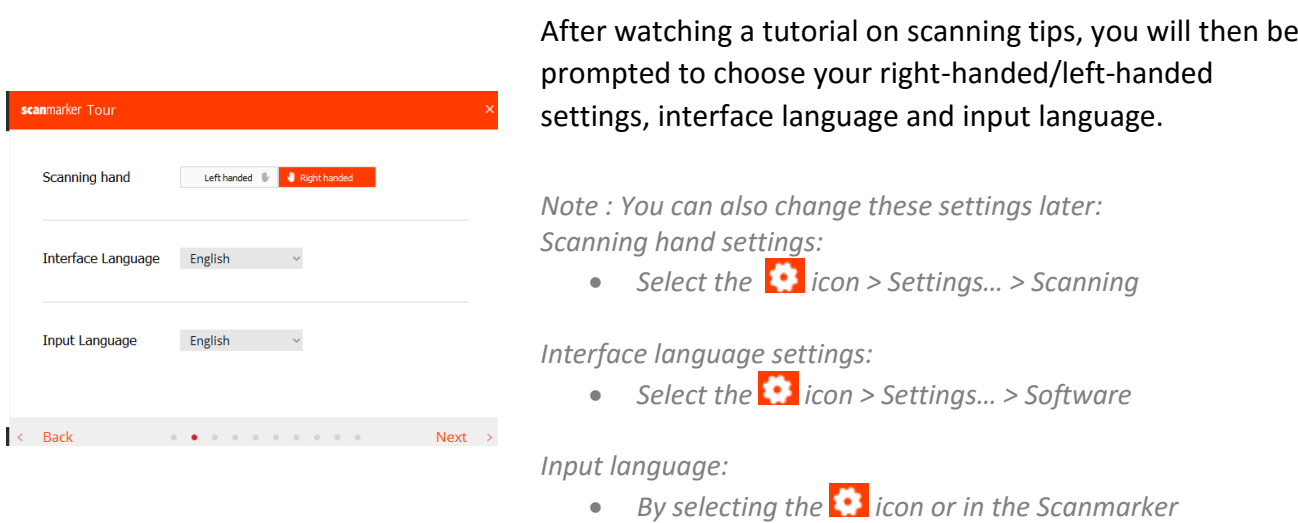

 The tour will then allow you to explore the different features that Scanmarker offers and to practice your scanning.

*Application options.*

### **QUICK START OPTIONS**

- Once the tour is completed you will be presented with a three scanning options.
- Choose the setting you would like (you can easily change these settings in the application).

*Note: The Quick Start options will show each time you connect your Scanmarker Air. You can disable this option on the quick start screen or by selecting the Settings icon > Settings > Software.*

### **ACTIVATION**

- The software requires activation though it does allow a 30-day trial.
- You will find your activation code on the warranty card that was included in your package.

#### **TO ACTIVATE:**

- Either click 'Activate now' on the red strip at the bottom of the quick start options.
- Or select the Settings icon > Settings… > Activation tab and fill in your activation code.

*Note:* 

- *Activation requires internet connection.*
- *The software allows activation on up to six computers.*

### **SCANNING**

 You have the choice of either scanning directly to the Scanmarker application or scanning to an external application of your choice.

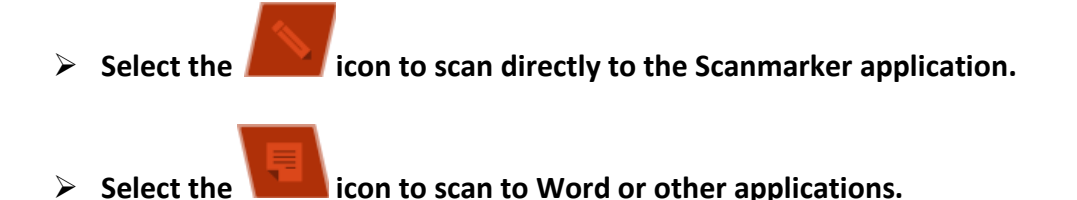

*Note: The selected option will appear in white.*

### **SCANNING TO DOCUMENT**

- **Select the 'document' icon and place your cursor in the document you would like to scan to.** Scanned or translated text will be typed in to your document.
- When scanning to an external document, only the widget below will appear.

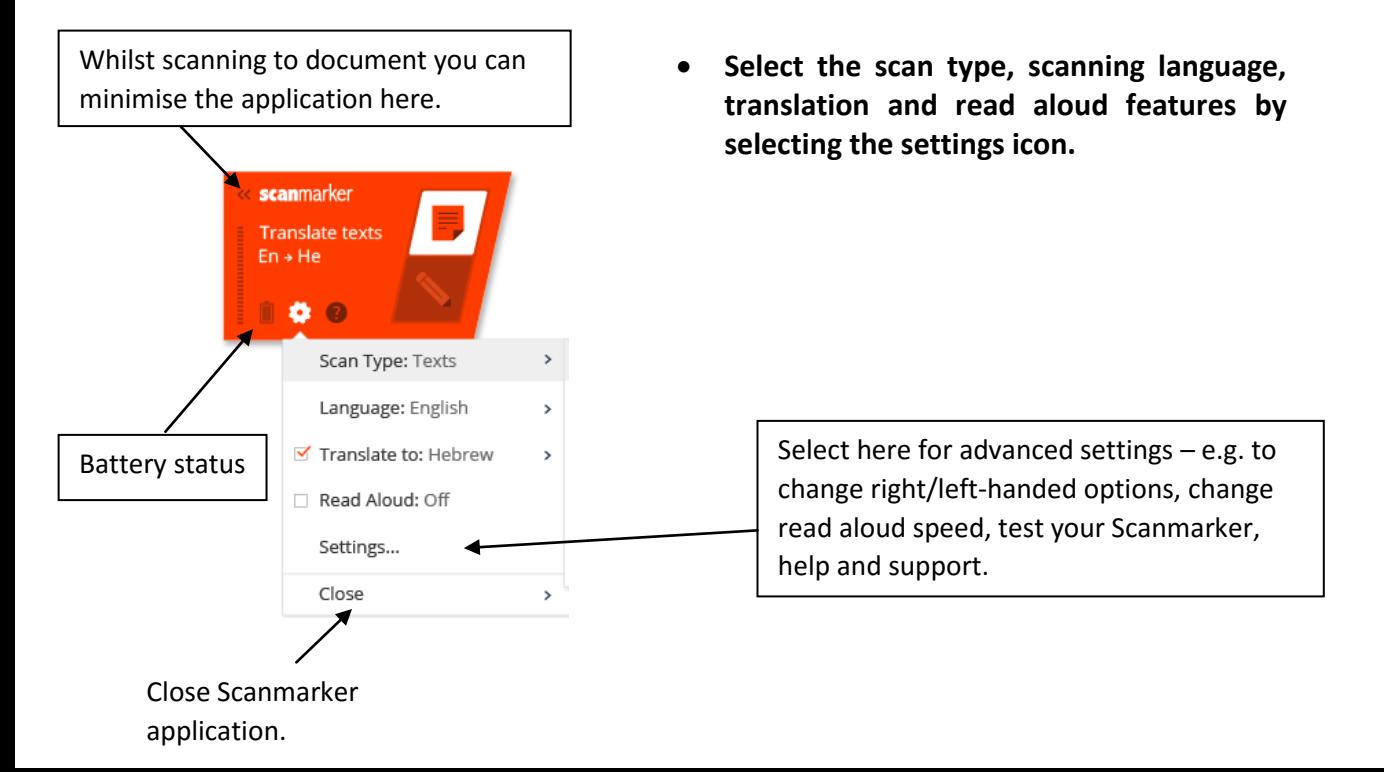

### **SCAN TYPE**

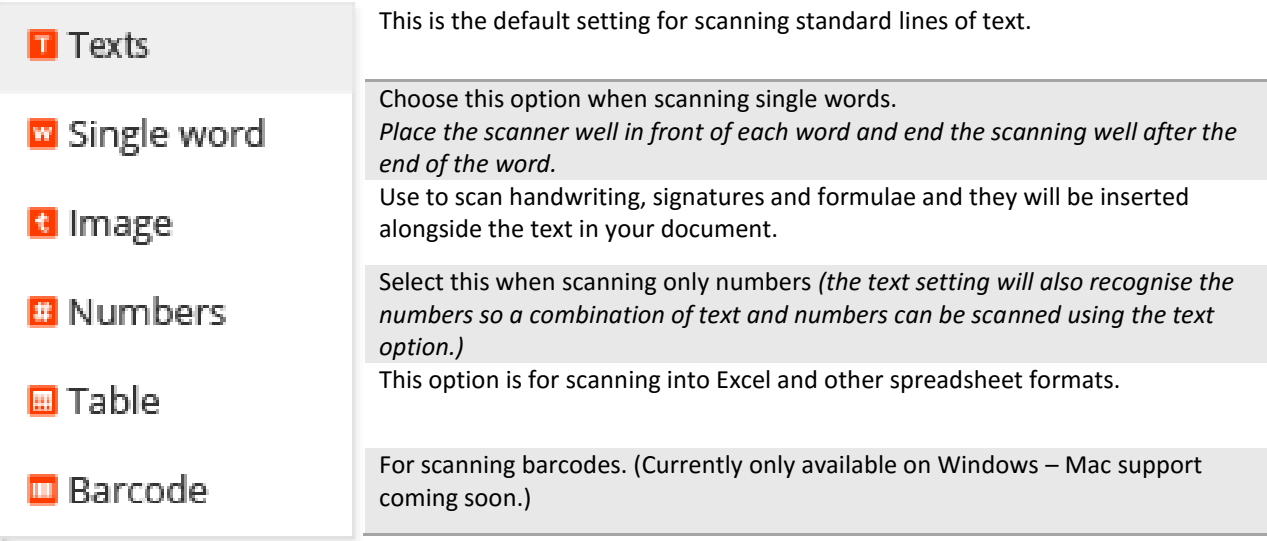

*Note:*

- *When scanning to a document, the default setting is that it automatically adds a space after each scan and then continues the following scan on the same line.*
- *If you would like the following scan to be placed on a new line, click the scanner down at the end of the scan.*
- *You can change these default settings by clicking on the settings icon> Settings… > Scanning > Type-in to external program.*

### **SCANNING TO SCANMARKER APPLICATION**

 When scanning to the Scanmarker application the text will be inserted into the white content strip.

### **APPLICATION FEATURES**

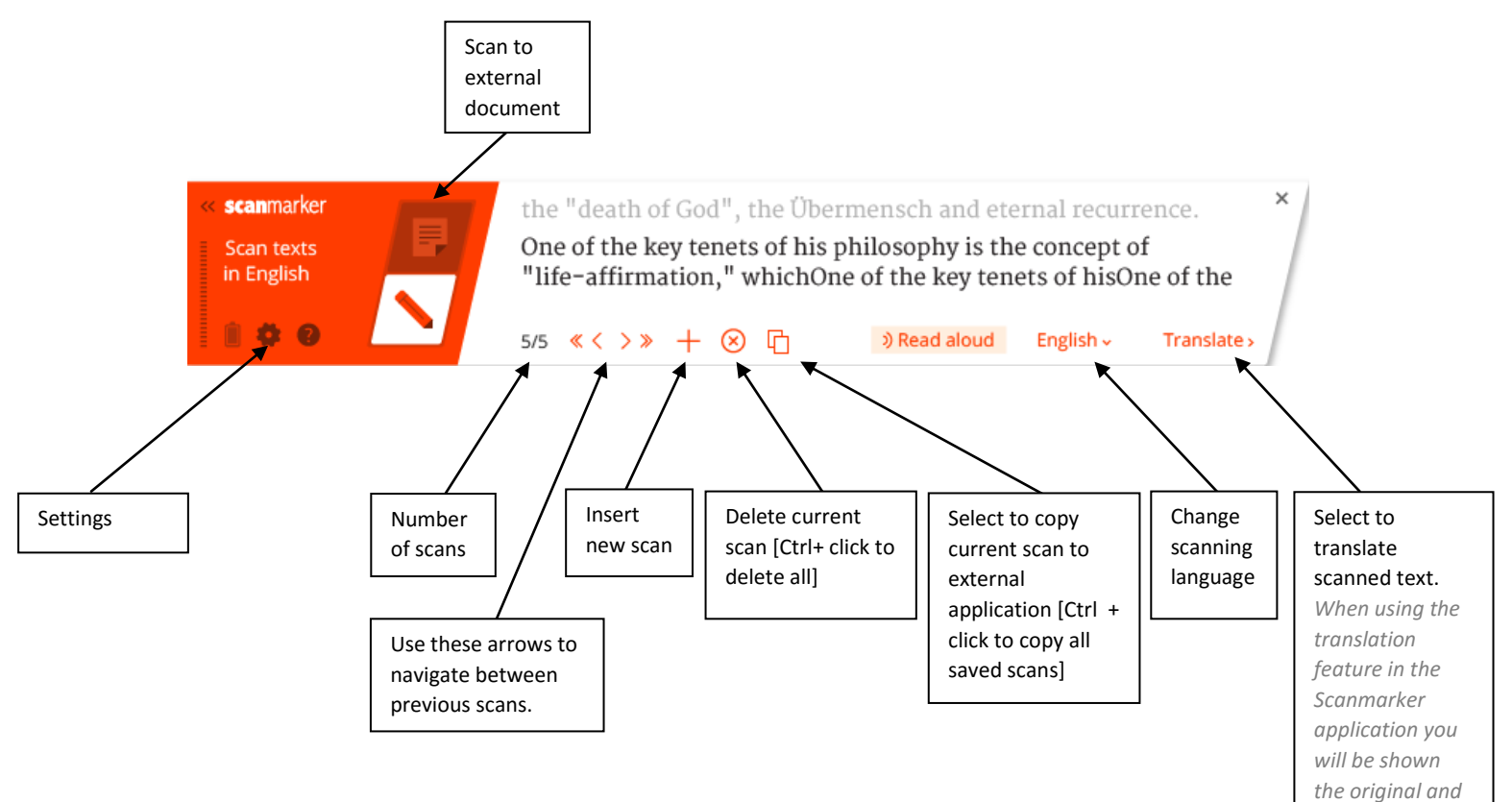

*translated text.*

### **ADDITIONAL INFORMATION**

#### **To turn your scanner off:**

- Tap the scanner's tip three tips (quickly and gently) against a surface.
- After being inactive for 12 minutes your scanner will auto-power off.

#### **Pairing a different scanner:**

If you would like to connect a different scanner via Bluetooth than the one that has already been paired:

- Select the 'Settings' icon > Settings... > Scanning tab
- You will see the name of the previously paired scanner displayed at the bottom of the screen - select 'change'.
- Connect the new scanner.

### **SCANNING TIPS**

- $\triangleright$  Hold your scanner at a 60 degree angle.
- $\triangleright$  Place the clear tip of the scanner a little bit before the beginning of the line you wish to scan and end your scanning movement after the end of the line.
- $\triangleright$  Make sure the text you would like to scan is in the center of the tips when you start scanning (Scanmarker will continue following the line that it originally detected.)
- $\triangleright$  Scan in a fluid and quite quick motion.
- $\triangleright$  Avoid applying excessive pressure whilst scanning.
- $\triangleright$  Practise scanning in the 'Test Device' screen until you are happy with the results.

### **TROUBLESHOOTING**

#### **Pairing**

If the blue light on the scanner remains on, though it isn't connecting to your computer –

- Check whether it is connecting to a different device of yours that it has been paired with previously.
- Close the Scanmarker application on your other device.

#### **Scans not appearing or appearing incorrectly.**

- Make sure that the correct language, scan type and scanning hand is selected.
- Go to Settings… > Test Device and practice your scanning.

#### **If your problems persist please contact us at support@scanmarker.com**